# CCENS Registration Job Aid

The job aid below will walk you through the eight step registration process.

### CONTACT INFORMATION:

- 1. Click on the CCENS link to start[: http://entry.inspironlogistics.com/clinton\\_ia/wens.cfm](http://entry.inspironlogistics.com/clinton_ia/wens.cfm)
- 2. To begin, enter your first and last name (required).
- 3. Type in your phone number(s) that you would like to receive text messages, voicemails or both. Only one selection, either the "Text" or "Voice" option can be selected per number.
	- If you would like a phone number to receive both texts and voicemails, you will need to enter the same phone number twice. Type the phone number and select "Text". Then click "+ Add" under the already added phone number to type the same phone number again and instead select the "Voice" option. (See example A1)
	- A limit of five phone numbers and two e-mail addresses are allowed each time you submit the "Sign up now" button on the bottom of the page. If you need to register more than five phone numbers/two e-mail addresses, follow these steps:
		- a. After you have met the max number of phone numbers/e-mail addresses allowed on the page, finish inputting your preferences and click the "Sign up now" button. (See example A2)
		- b. Open a new CCENS Registration page to input the rest of the phone numbers and e-mail addresses needed. You can repeat steps 1-8 as many times as you need in order to register all necessary phone numbers and e-mail addresses.

# Example A1:

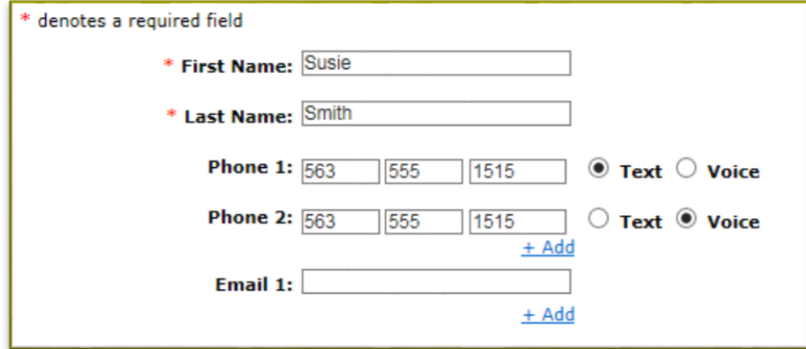

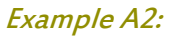

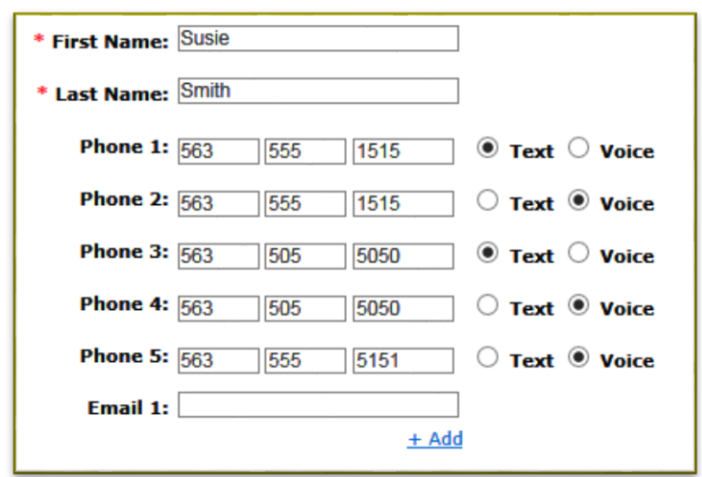

#### WEATHER ALERTS:

- 4. All alerts are automatically checked. By clicking each check box, you can opt out of some or all of the below shown weather alerts. (See example B)
	- Keep in mind that all users will automatically receive Civil Danger, Earthquake, Fire, Hazardous Materials, Law Enforcement, Nuclear Power Plant, Radiological Hazard and Shelter in Place Warnings.
	- Even if you opt out of a "Tornado Warning" alert, Federal IPAWS (Integrated Public Alert & Warning System) will still send notifications to your cell phone.

# Example B:

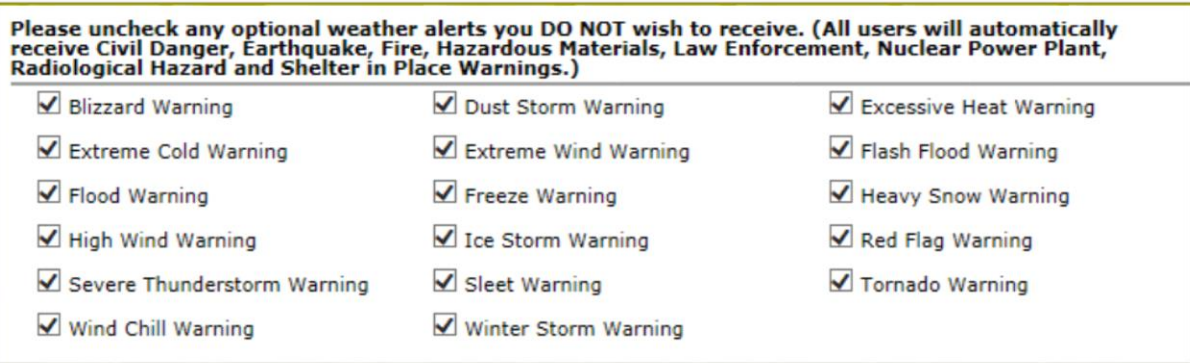

#### COMMUNITY ALERTS:

5. This section allows you to select which communitie(s) in Clinton County you would like to receive alerts for. By clicking each box, you can opt in to some or all designated communities of your choice. (See example C)

#### Example C:

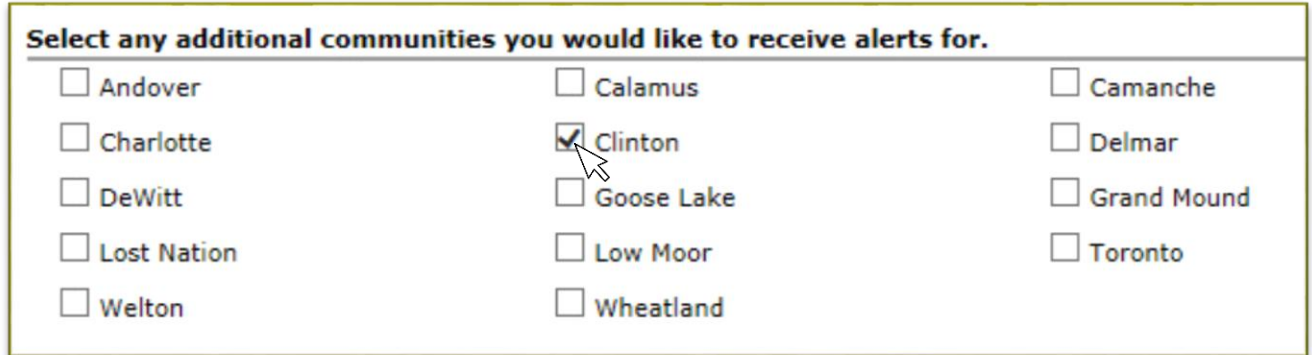

#### FUNCTIONAL OR TRANSPORTATION NEEDS:

6. If necessary, this section allows you to select functional, medical, or transportation needs. Only click on the boxes that apply to you or someone at your location. (See example D)

### Example D:

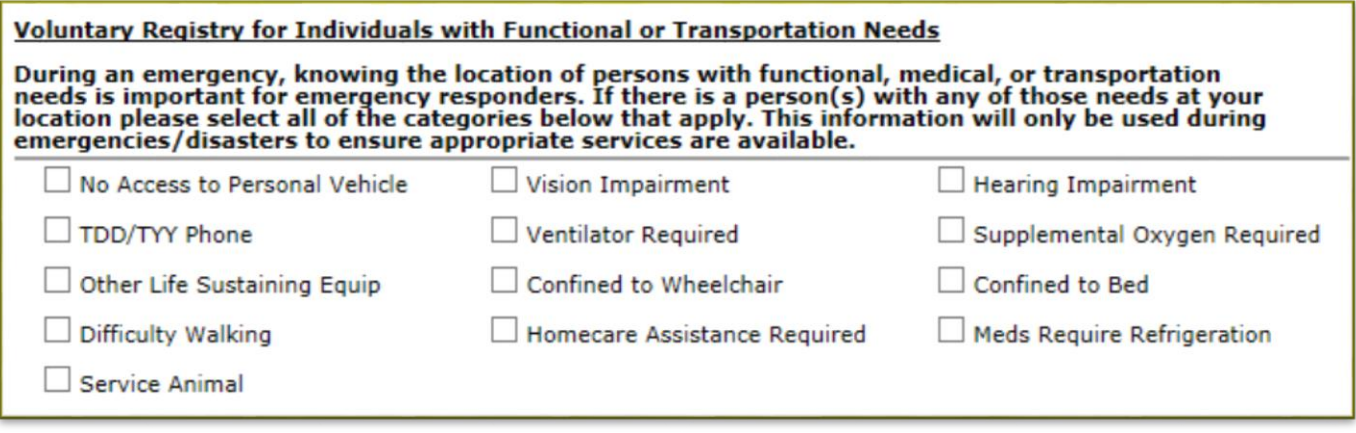

# CLINTON COUNTY ADDRESS:

- 7. This area requires you to input your home address. By adding your address, the system can notify residents living in a specific mile radius/area that could be impacted by an area specific emergency situation. (See example E)
- 8. Once you have competed and verifyed all of your/family member's information on this registration page, click the "Sign Up Now" button to successfully complete your registration. (See example E) Remember, if you need to add more phone numbers/e-mail addresses, go to a new CCENS Registration page and repeat steps 1-8.

# Example E:

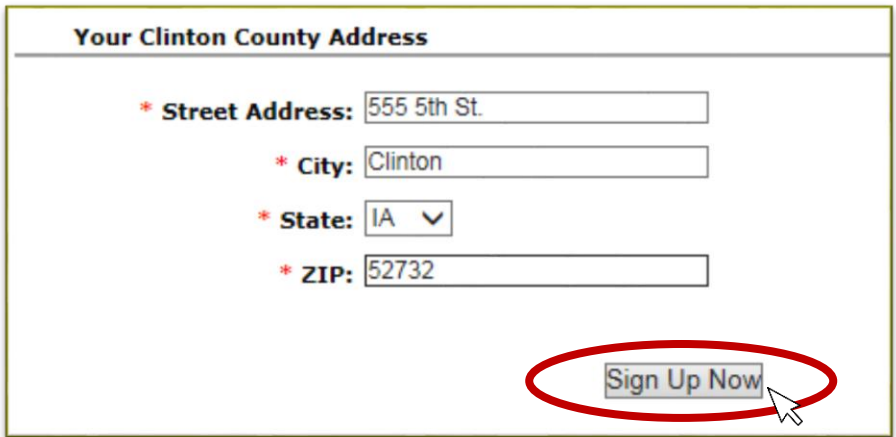

# ADDITIONAL INFORMATION ON REGISTERING:

 The "Unsubscribe" link at the bottom of the page allows you to unsubscribe a phone number and/or email address that was previously registered. (See example F) You can register a new phone number, email or home address by repeating steps 1-8.

# Example F:

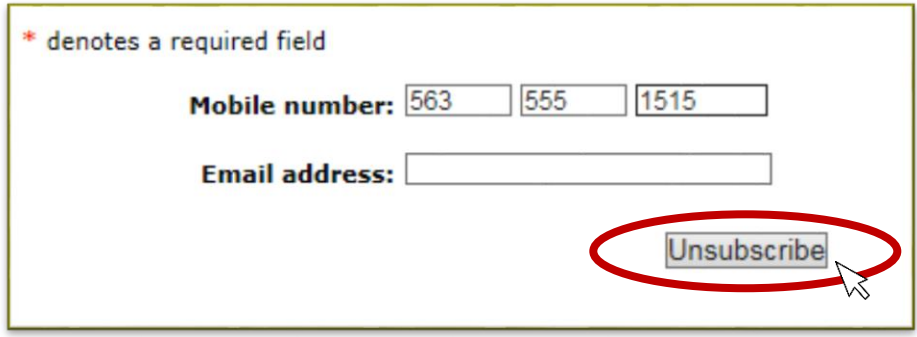

 The "Report mobile number error" link at the bottom of the page allows you to report an issue with the phone number registered in the CCENS system by completed the required text fields.